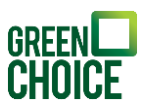

## Handleiding Monitoring | Growatt – ShineWiFi-S/ShineWiFi-X Versie: 22-07-2022

# Benodigdheden

- Growatt omvormer
- Growatt WiFi module
- Tablet, laptop of telefoon

## Voorbereidingen

- Om de WiFi module met uw WiFi netwerk te verbinden dient u de netwerknaam (SSID) en het wachtwoord te weten van uw WiFi netwerk. Vaak staan deze gegevens op een sticker onderop uw modem of router.
- Het WiFi netwerk moet een 2.4ghz, of een 2.4+5ghz netwerk zijn. Een 5ghz signaal ondersteunt de WiFi module niet.

# Stap 1 | De WiFi module monteren

- Op de omvormer vindt u een kapje met het opschrift 'USB' voor de WiFi-X of 'RS-232' voor de WiFi-S. Schroef deze los.
- Sluit de stick aan op de USB/RS-232 poort, en schroef de WiFi module vast.

# Stap 2 | De WiFi module configureren

Om de WiFi module te configureren, is het belangrijk dat je tijdens de configuratie in de buurt van de WiFi module blijft.

#### 2.1 Hotspot modus aanzetten

Druk eenmaal op het knopje op de WiFi module om deze in de hotspot modus te zetten.

- Het lampje op de stick hoort na enkele seconden constant blauw te branden.
- De naam van de hotspot is hetzelfde als het serienummer van de Wifi module. Vaak begint deze met XGD of JPC.

## 2.2 Verbinding maken

Verbind uw laptop, tablet of telefoon met de hotspot.

- Het wachtwoord voor dit netwerk is: 12345678.
- Het kan zijn dat uw apparaat aangeeft dat er geen internet is, deze melding kunt u negeren/ wegklikken.

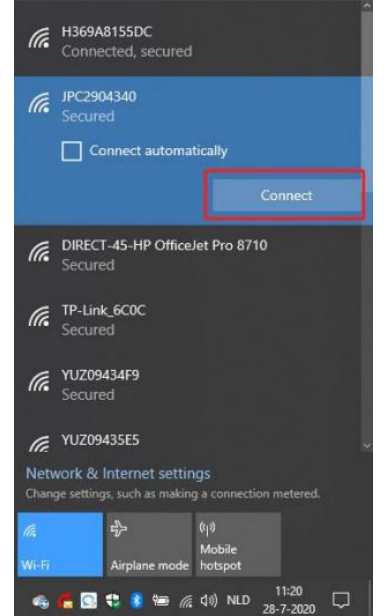

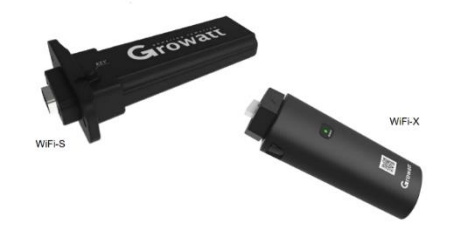

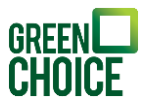

 $\Box$ 

 $\sim$ 

 $\qquad \qquad \, \stackrel{\triangle}{\approx} \quad \ \ \, \bullet \quad \ \ \, \stackrel{\triangle}{\approx} \quad \ \ \, \bullet \quad \ \ \, \stackrel{\triangle}{\approx} \quad \ \ \, \bullet \quad \ \ \, \stackrel{\triangle}{\approx} \quad \ \ \, \bullet \quad \ \ \, \bullet$ 

## 2.3 Inloggen

Open een internetbrowser en vul in de adresbalk het volgende in: 192.168.10.100.

 $\boxed{)}$  192.168.10.100/wifi\_login  $\mathsf{x}$  +  $\leftarrow$   $\rightarrow$  0  $\Omega$  0 Not secure | 192.168.10.100

Je krijgt nu een inlogscherm te zien. Vul hier de volgende gegevens in.

- Gebruikersnaam: admin
- Wachtwoord: 12345678

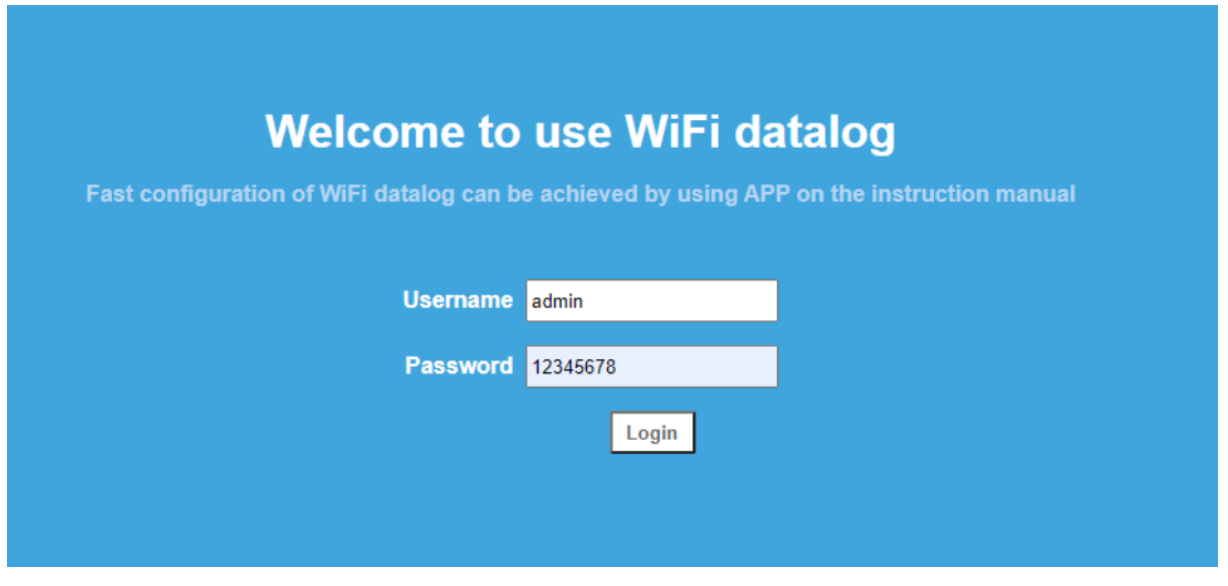

De pagina opent automatisch op de pagina: 'Wireless Router Setting'. Als je niet direct op de juiste pagina uitkomt, dan klik je in het menu aan de linkerzijde op 'Wireless Router Setting'.

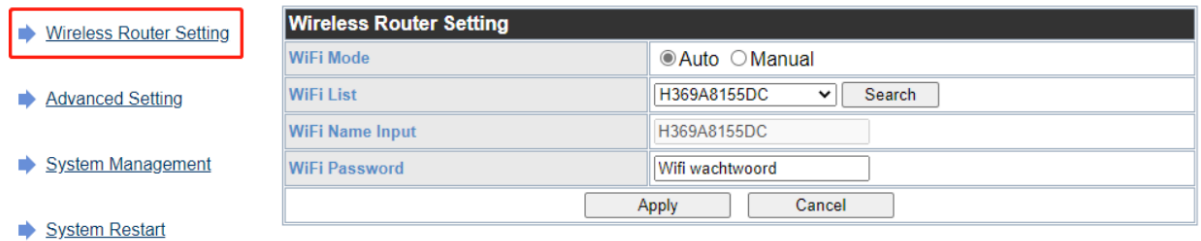

#### 2.4 Gegevens aanvullen

Loop de volgende stappen door om de configuratie te starten.

- WiFi Mode: laat op 'Auto' staan.
- WiFi List: selecteer jouw WiFi netwerk.
- WiFi Name Input: het geselecteerde WiFi netwerk wordt automatisch overgenomen.
- WiFi Passwod : Vul hier jouw WiFi wachtwoord in.

Heb je alle gegevens aangevuld? Klik op 'Apply'. De knop 'Restart Immediately' verschijnt. Klik op deze knop om de configuratie te starten.

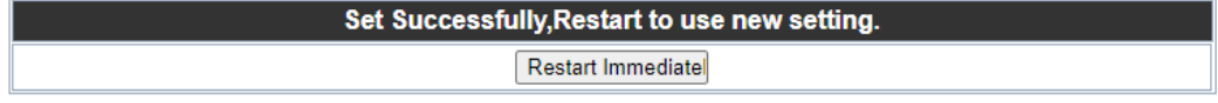

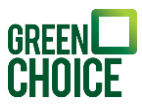

Als de configuratie geslaagd is, zal het blauwe lampje op de WiFi module nu langzaam blauw knipperen.

# 2.5 Troubleshooting

Hieronder lees je welke signaallampjes je kunt herkennen en wat ze betekenen. Je kunt de oorzaken herkennen aan de signaallampjes.

- Rood constant branden: WiFi module defect. o Neem contact op met de afdeling Service voor een nieuwe module.
- Blauw langzaam knipperen: Verbonden met het WiFi netwerk.
	- o De configuratie is geslaagd.
- Blauw constant branden: WiFi module staat in hotspot modus. o De configuratie kan gestart worden.
	- Groen knipperen: Verbinding wordt geblokkeerd door router (mogelijk firewall).
		- o Controleer firewall-instellingen van de router/modem en pas deze, indien nodig, aan.
- Groen constant branden: Verkeerd wachtwoord of zwak WiFi signaal. o Controleer het WiFi-wachtwoord en/of start de router/modem opnieuw op.

Door één keer op de knop te drukken, ga je terug naar de normale status. Als je de knop ingedrukt houdt, dan reset je de gehele module.

# Stap 3 | Klantaccount aanmaken & registreren

Zodra de configuratie van de Wifi module is voltooid dient er nog een klantenaccount aangemaakt te worden om de Wifi module hier vervolgens aan te koppelen. Voer hiervoor onderstaande stappen uit.

# 3.1 Registratie klantaccount starten

Ga naar server.growatt.com en kies voor 'Account registratie.

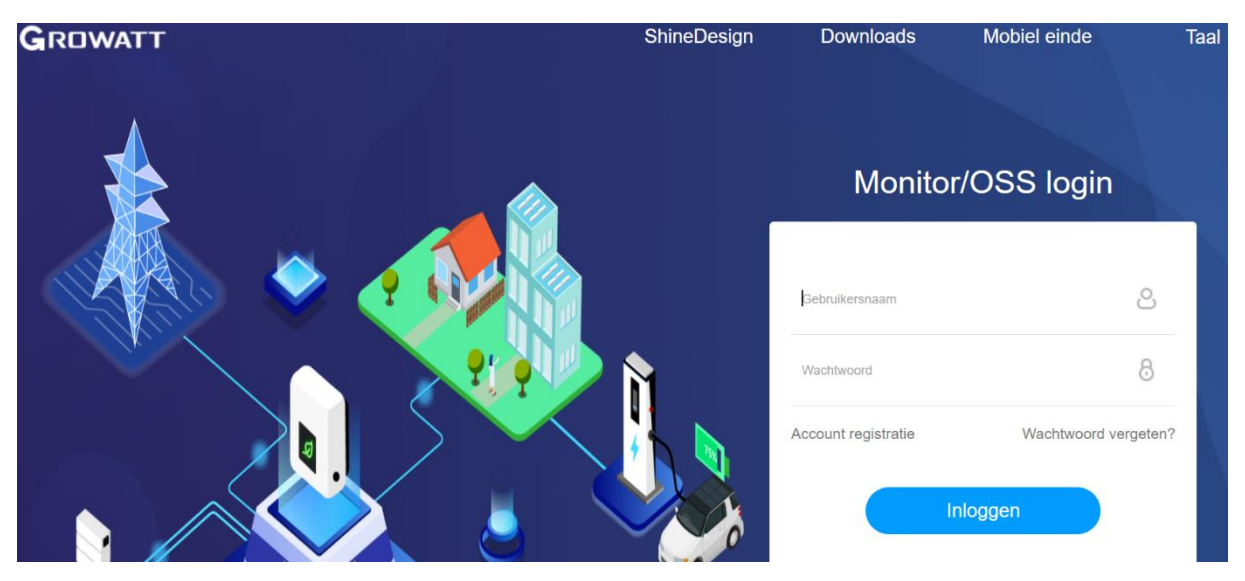

## 3.2 Gegevens invullen

Vul alle benodigde gegevens in en verzin een wachtwoord. Velden met een rood bolletje zijn verplichte velden.

Bij 'Installateurscode' vul je het volgende in: ANFX5.

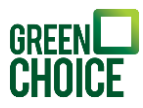

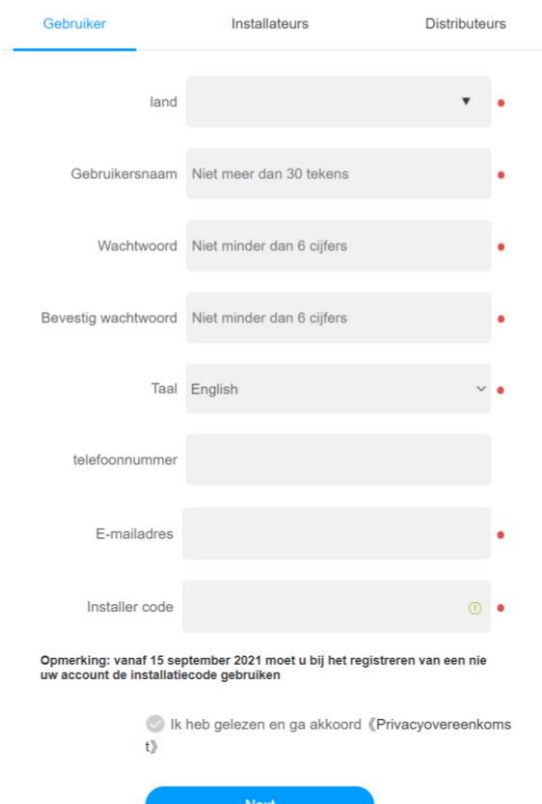

#### 3.3 Opstelling toevoegen

Maak nu een opstelling aan door op 'Opstelling toevoegen' te klikken en vul de gevraagde informatie in. Je kunt zelf een naam verzinnen voor de opstelling.

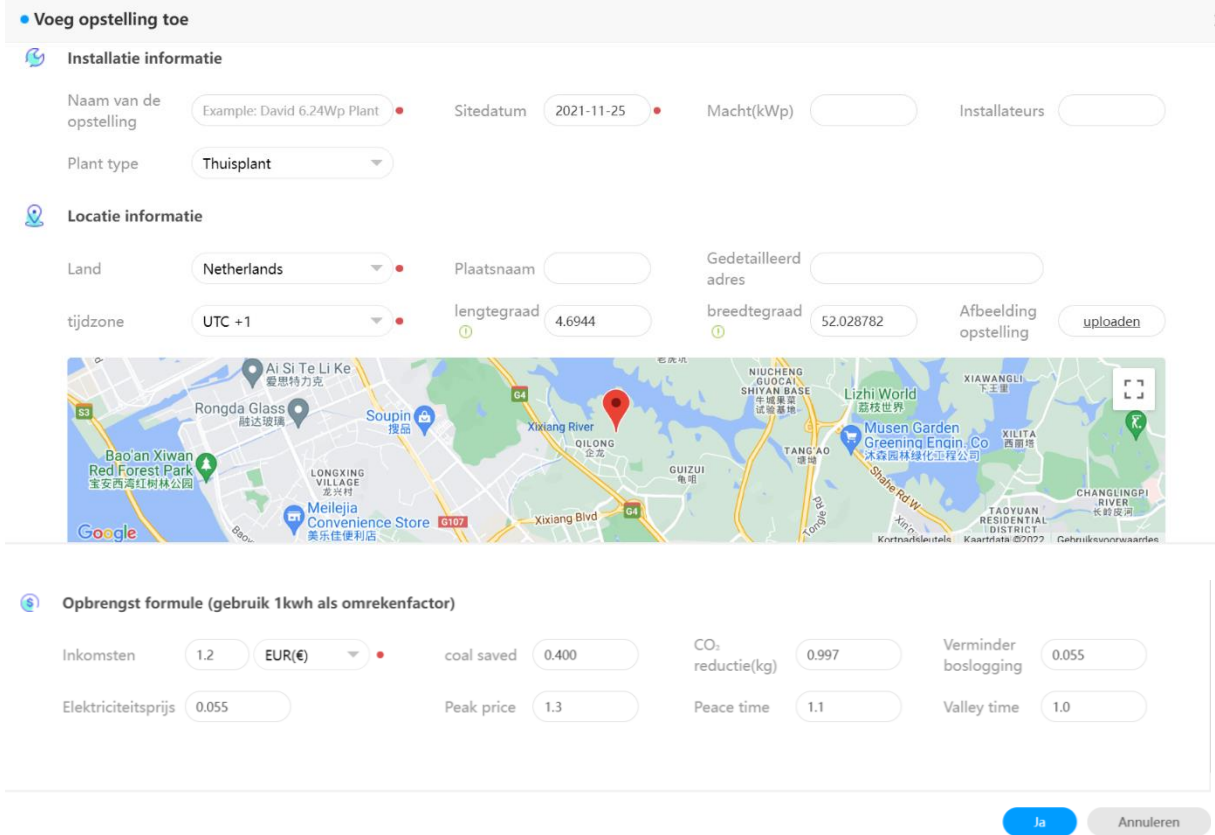

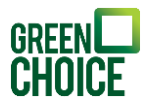

Je ziet het onderstaande scherm als de opstelling goed is toegevoegd aan je account.

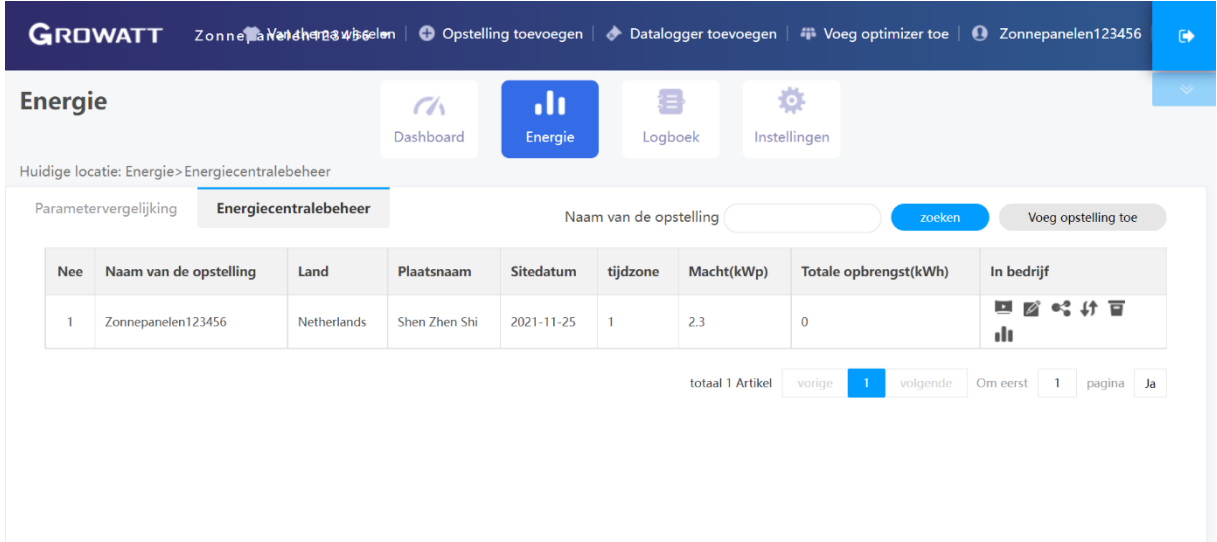

#### 3.4 Datalogger koppelen

Als het account en de opstelling zijn aangemaakt dient enkel nog de datalogger gekoppeld te worden. Dit doe je door op 'Datalogger toevoegen' te klikken. Vervolgens wordt er om het serienummer en de check code gevraagd. In het geval van een Shinelink dient het serienummer en de check code van de Shinelanbox ingevuld te worden, deze staat op de sticker onderop de Shinelanbox.

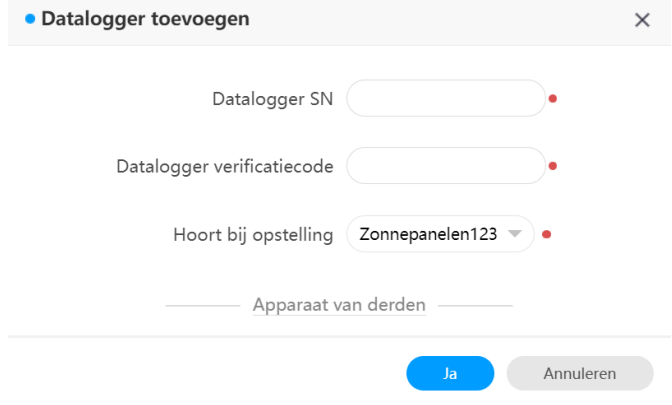